## Обновление СКЗИ КриптоПро CSP

Перед обновлением СКЗИ КриптоПро CSP необходимо определить какая версия СКЗИ установлена на данный момент. Для этого запустите СКЗИ КриптоПро CSP, щелкнув два раза левой кнопкой мыши по ярлыку программы. В открывшемся окне на вкладке Общие ознакомьтесь с версией программы:

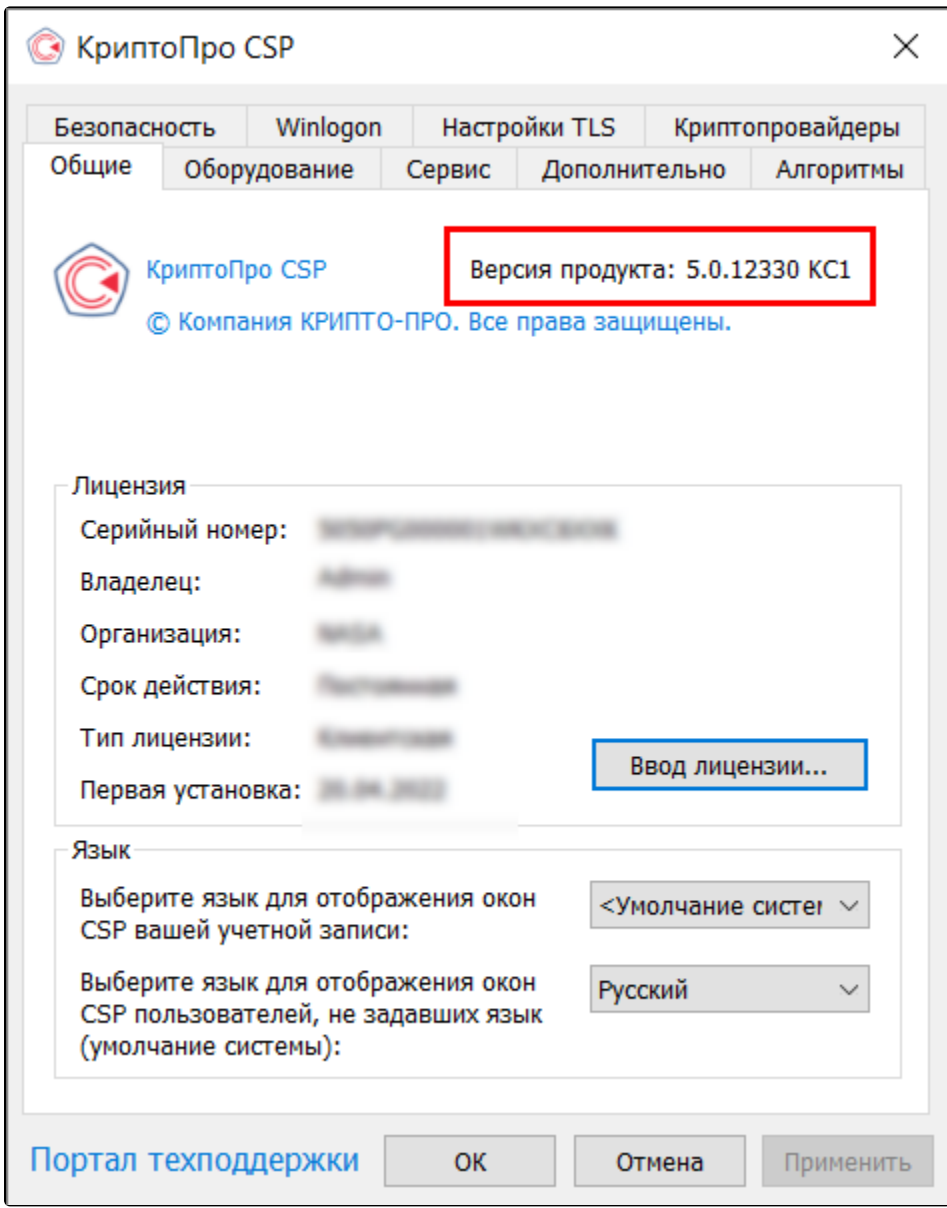

Перед обновлением необходимо связаться с поставщиком, у которого программа приобреталась ранее, либо любым другим партнером КриптоПро в вашем регионе. Полный список партнеров [доступен на сайте производителя](https://cryptopro.ru/dealers).

Скачать установщик КриптоПро CSP можно на сайте [cryptopro.ru в](https://www.cryptopro.ru/) разделе Загрузка КриптоПро CSP. Требуется предварительная регистрация.

Для безопасного процесса обновления рекомендуем сделать [копию контейнеров ключей](https://help.astralnalog.ru/pages/viewpage.action?pageId=129674797) и [точку восстановления системы](https://help.astralnalog.ru/pages/viewpage.action?pageId=151559907).

Для начала обновления СКЗИ запустите установочный файл и подтвердите обновление, нажав кнопку Да:

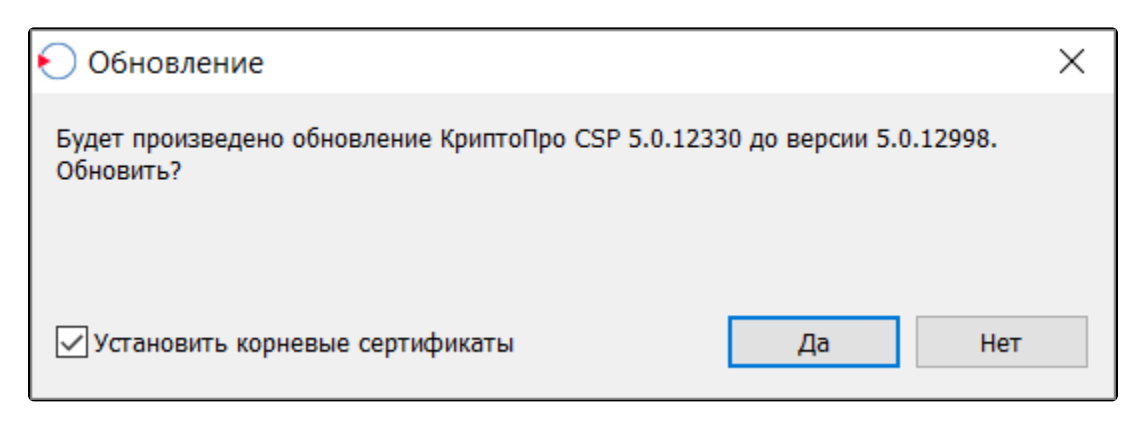

Начнется подготовка к установке:

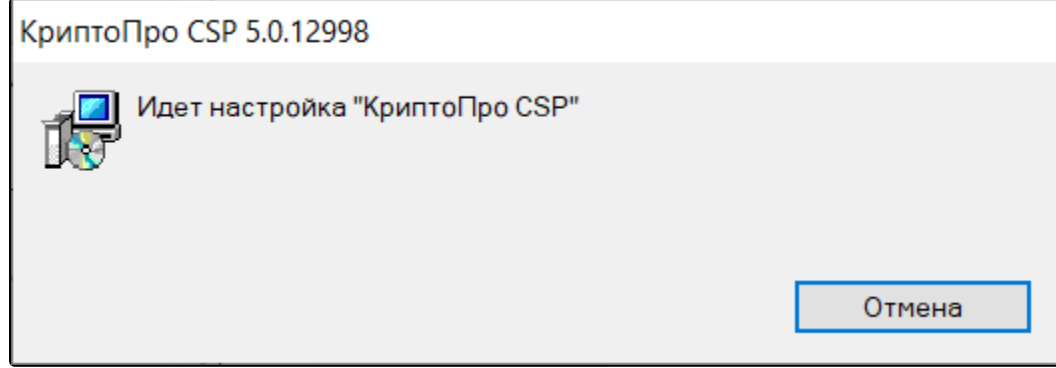

Откроется окно биологического датчика случайных чисел. Перемещайте указатель мыши в пределах окна или нажимайте различные клавиши на клавиатуре:

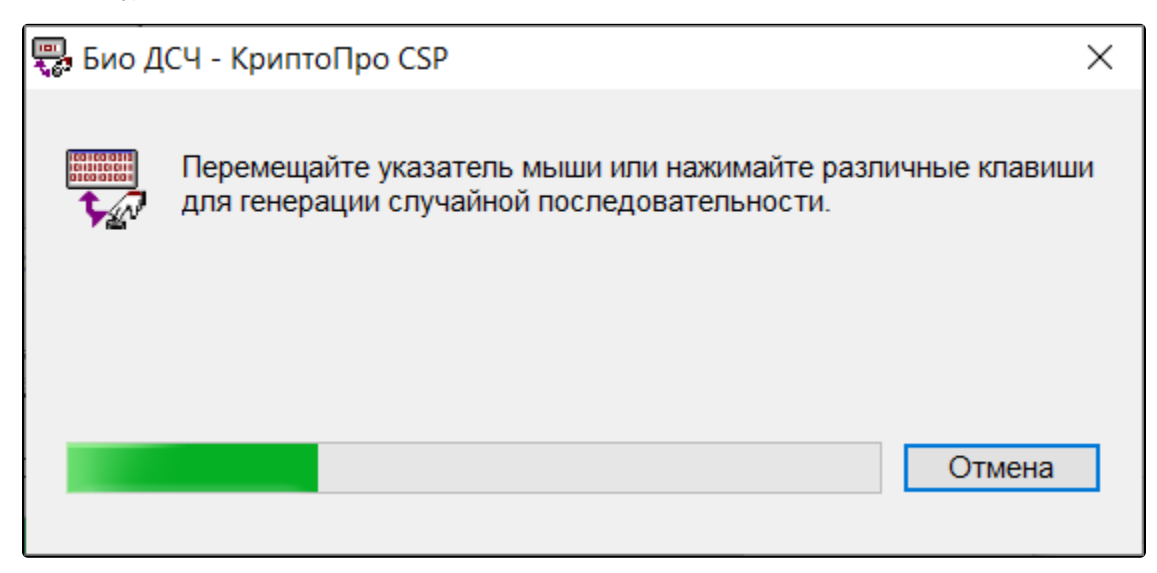

Если у вас не установлена последняя версия КриптоПро ЭЦП Browser plug-in, программа установки предложит обновить его:

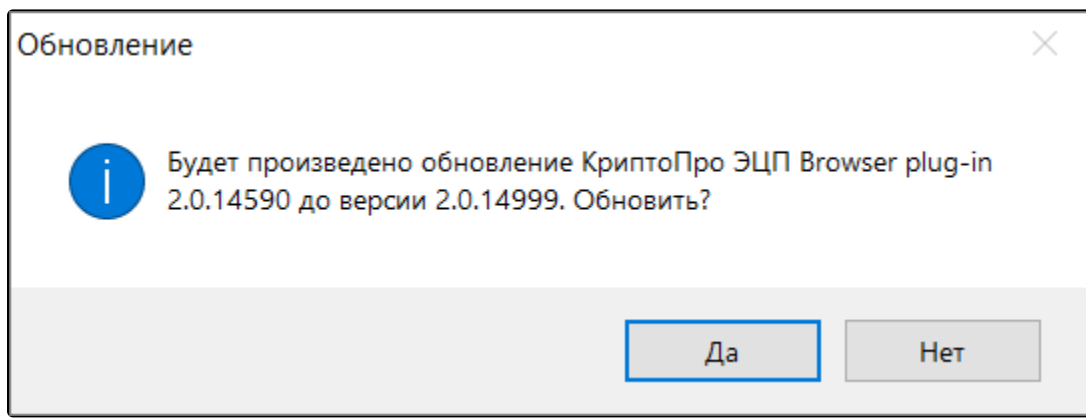

## При нажатии кнопки Да начнется обновление плагина.

После установки программа предложит перезагрузить компьютер, рекомендуется сделать это. Завершите работу запущенных программ и сохраните открытые документы, после чего нажмите кнопку ОК:

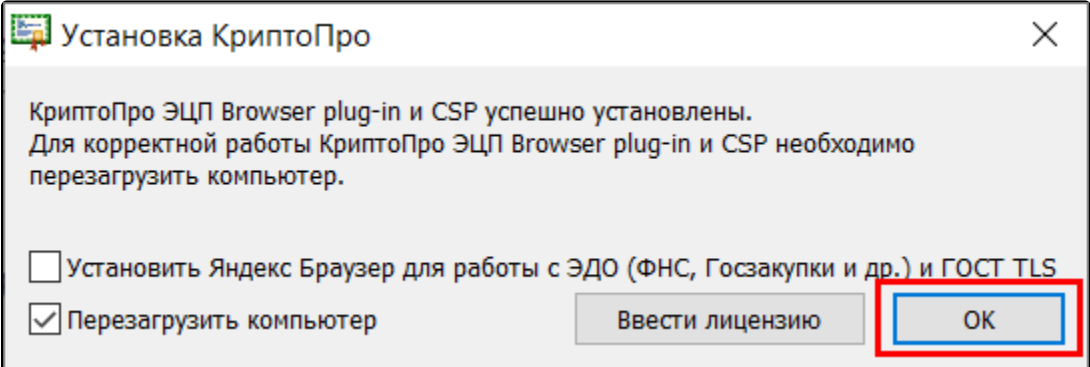

СКЗИ КриптоПро CSP обновлено и готово к работе.